### Error Relief Process

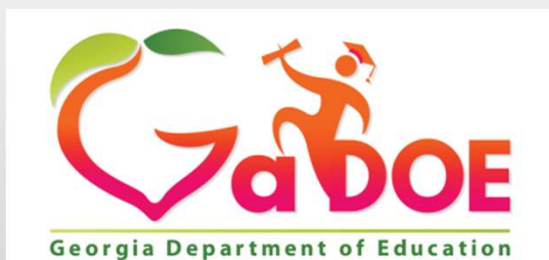

Richard Woods, Georgia's School Superintendent "Educating Georgia's Future"

### Error Relief Process

### There are two types of error relief:

- **Error Relief Process**<br> **1. Manual Error Relief** Use the Manual Error Relief link after the district has corrected all<br>
errors that can be corrected. Manual error relief is the first step in the error relief<br>
process. errors that can be corrected. Manual error relief is the first step in the error relief process. **Error Relief Process**<br> **2. Manual Error Relief** - Use the Manual Error Relief link after the district has corrected all<br>
errors that can be corrected. Manual error relief is the first step in the error relief<br>
process.<br>
2
- manual errors are corrected and any manual relief is completed.
	- The online automated relief has drop-down options to select the comment that best explains the exception.
	- Some only have 'Other' as an option, which requires the district to enter the explanation/reason for the relief request. The 'Other' error comment will be reviewed by Data Collections for approval.

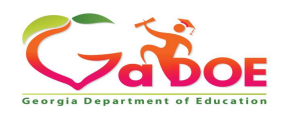

# Error Relief Process — Manual Error Relief<br>How do I request manual relief?

How do I request manual relief?

- 
- **Error Relief Process Manual Error Relief**<br> **1.** Click the Manual Relief Request link located on the Main Menu.<br>
2. Enter the error explanation comment as it relates to each error. The comme<br>
and precisely explain what i **Error Relief Process — Manual Error Relief<br>
How do I request manual relief?**<br>
1. Click the **Manual Relief Request** link located on the Main Menu.<br>
2. Enter the error explanation comment as it relates to each error. The co **From Relief Process — Manual Error Relief**<br> **Click the Manual Relief Request link located on the Main Menu.**<br>
Enter the error explanation comment as it relates to each error. The comment should clearly<br>
and precisely expl provide enough detail so that anyone reading the comment will understand why this is an exception. Enter all comments online. **EFFOF KEIIET PFOCESS — IVIANUAI EFFOF KEIIET**<br>
3. Click the Manual Relief Request link located on the Main Menu.<br>
2. Enter the error explanation comment as it relates to each error. The comment shoule<br>
and precisely expla 4. Click the **Manual Relief Request** link located on the Main Menu.<br>
4. Enter the error explanation comment as it relates to each error. The comment should clearly<br>
and precisely explain what is really happening - the rea
- 
- 

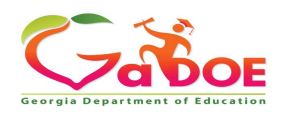

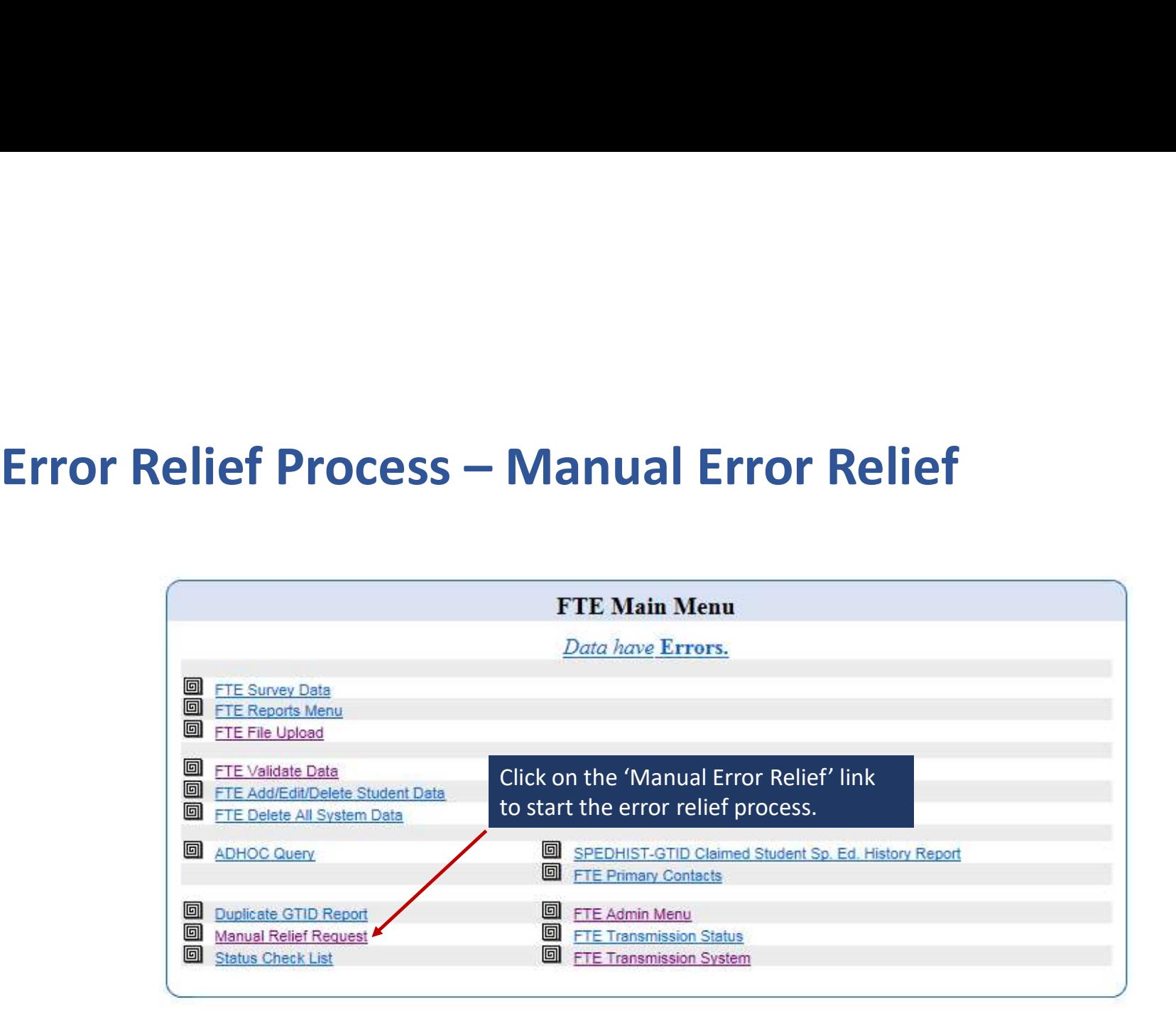

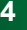

**Error Relief Process – Manual Error Relief**<br>Enter the error explanation comment as it relates to each error. The comment should clearly<br>and precisely explain the reason for the exception - why this is a situation that req Enter the error explanation comment as it relates to each error. The comment should clearly **Error Relief Process — Manual Error Relief**<br>Enter the error explanation comment as it relates to each error. The comment should clearly<br>and precisely explain the reason for the exception - why this is a situation that req relief. Enter all comments online.

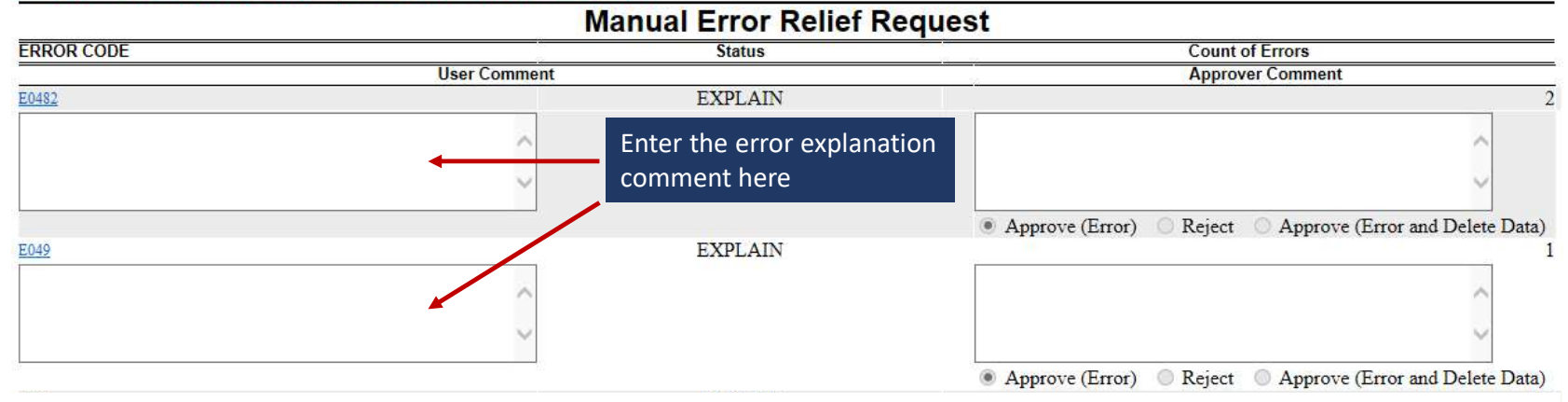

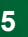

# Error Relief Process — Manual Error Relief

Move the mouse over the error number and the error message pops up

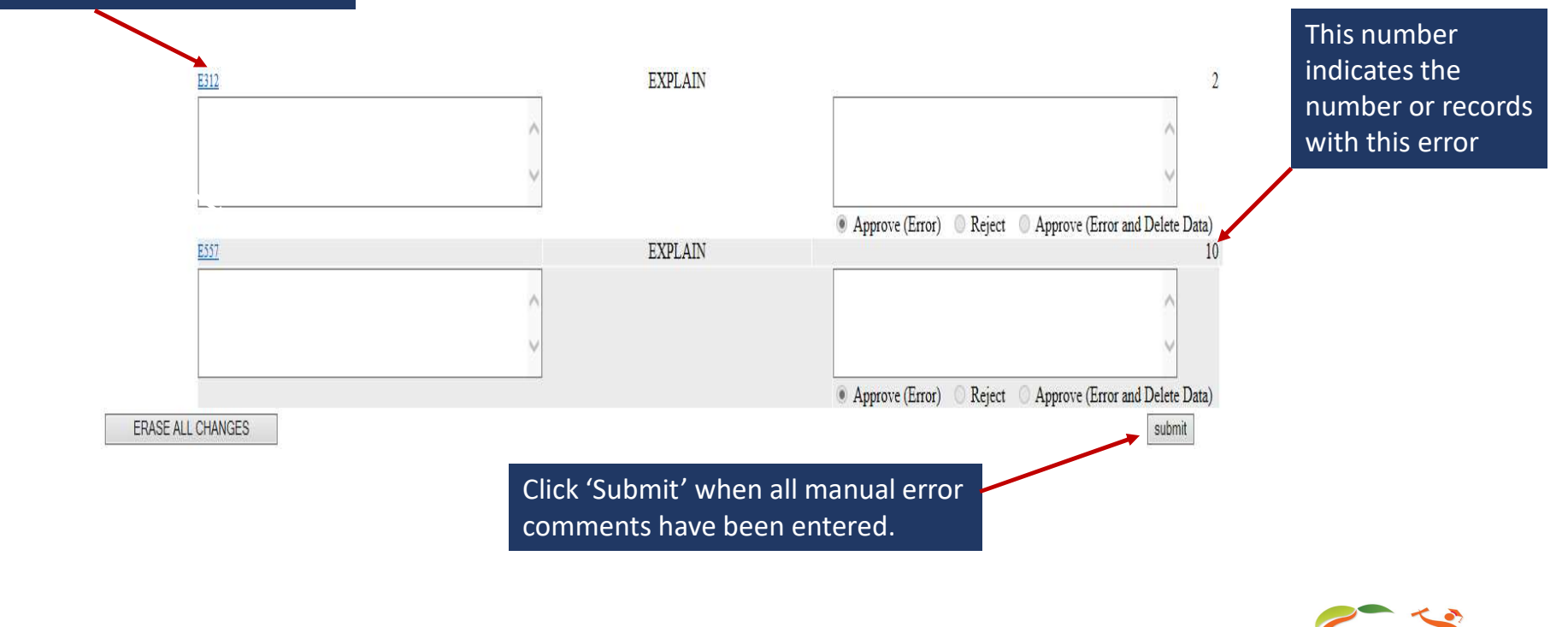

# Error Relief Process – Manual Error Relief<br>• Only errors requiring manual error relief will be included under the Manual Error Relief link. All

- other error comments will be entered later, during the Online Automated Relief process.
- Once the manual error relief comments have been submitted, Data Collections will cross-check error counts and student data with the relief information provided in the comment. More than ever, Data Collections is being careful to establish consistency in the procedures and the criteria for **Error Relief Process – Manual Error Relief**<br>
• Only errors requiring manual error relief will be included under the Manual Error Relief link. All<br>
• Once the manual error relief comments have been submitted, Data Collecti
- enough information/detail, is not reasonable, or when the error can be resolved.

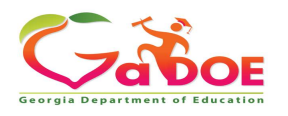

# Error Relief Process — Online Automated Relief<br>• Once all manual relief comments have been approved, the status on the Main Menu will change to<br>"Frrors Requiring Comments"

- 'Errors Requiring Comments'.
- Click on the 'Errors Requiring Comments' status to begin the Online Automated Relief process. A

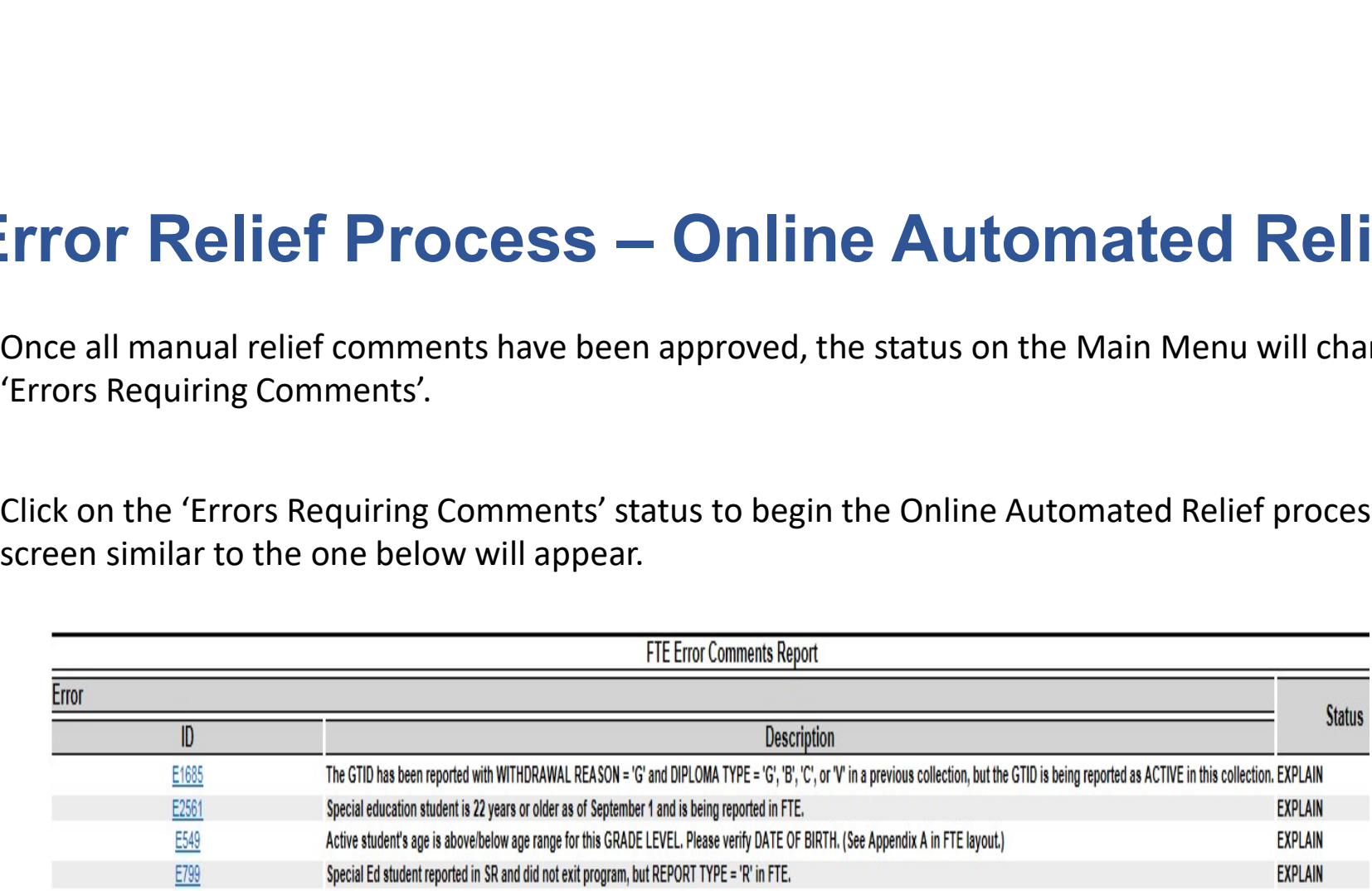

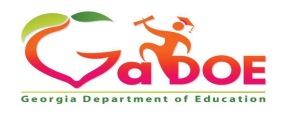

# Error Relief Process — Online Automated Relief<br>• Click on the error number and the screen below will appear.

- Click on the error number and the screen below will appear.
- There is a drop-down options to select the most appropriate comment. If the prepopulated comment explains the exception, select this and then click 'Submit'. These comments are auto-approved and do not require Data Collections review.

**Write Explanation For E549** 

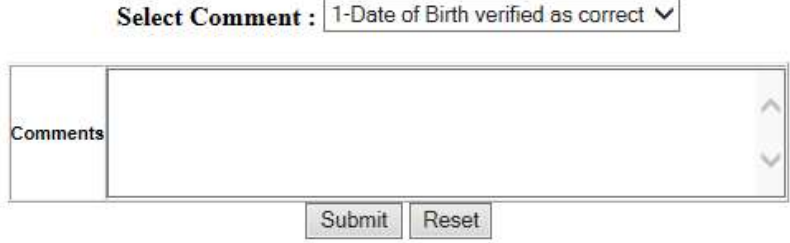

NOTE: The prepopulated comment can only be used if the explanation applies to all records with the error. If it does not, select 'Other' and enter the error comment explanations.

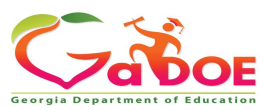

# Error Relief Process – Online Automated Relief<br>• If the prepopulated comment does not fully explain the exception or apply to all records with the<br>• error, select 'Other' and enter the error comment in the box provided. Be

- If the prepopulated comment does not fully explain the exception or apply to all records with the error, select 'Other' and enter the error comment in the box provided. Be sure to provide enough detail so that anyone reading the comment will understand why this is an exception.
- Click 'Submit' once the comment has been entered.

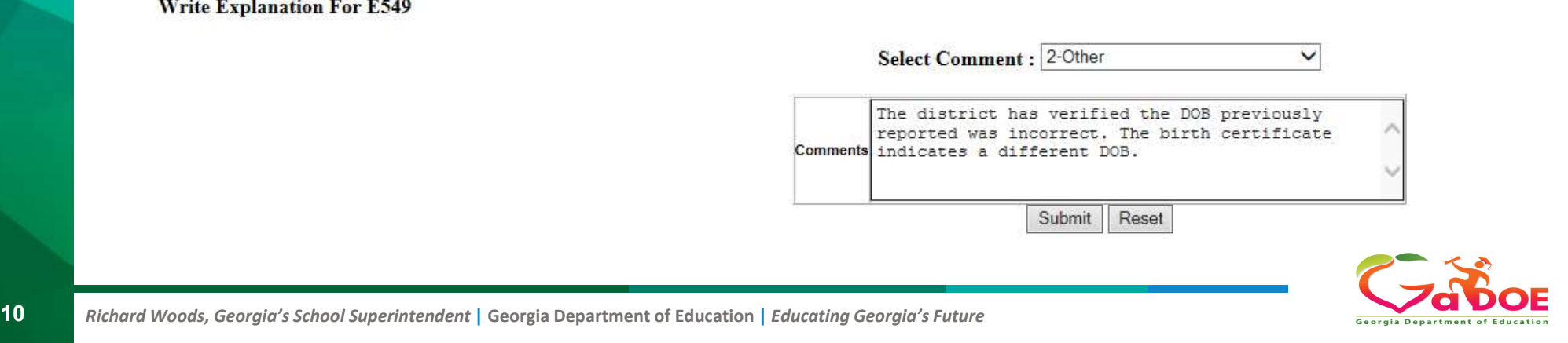

# Error Relief Process – Online Automated Relief<br>
Conce the comments have been submitted, the Data Collections team is automatically notified a<br>
will start the error comment review process. District error comments are proces

- Once the comments have been submitted, the Data Collections team is automatically notified and will start the error comment review process. District error comments are processed in the order received.
- Once the comments have been submitted, there is no need to email/call Data Collections or the Help Desk. Data Collections is aware the comments have been submitted.
- During the error comment review process, Data Collections will cross-check error counts and student data with the relief information provided in the comment. More than ever, Data Collections is being careful to establish consistency in the procedures and the criteria for error **Error Relief Process — Online Automated Relief**<br>
• Once the comments have been submitted, the Data Collections team is automatically notified and<br>
will start the error comment review process. District error comments are
- enough information/detail, is not reasonable, or when the error can be resolved.

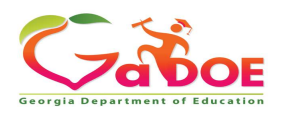

# **Error Relief Process – General Guidelines<br>GENERAL GUIDELINES:**

### GENERAL GUIDELINES:

•

- Once the comments have been submitted, Data Collections will review each comment. This process takes time. To check if the comments submitted have been approved, check the Main Menu to see the current status. **ENERAL GUIDELINES:**<br>Once the comments have been submitted, Data Collections will review each comment. This<br>process takes time. To check if the comments submitted have been approved, check the Main<br>Menu to see the current
- Please do not call/email Data Collections, or the Help Desk, for status updates. This will slow down the process.
- If an error comment is rejected, please review the rejection comment carefully for the explanation

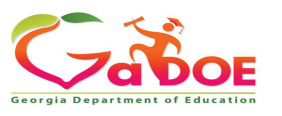

# **Error Relief Process – General Guidelines<br>GENERAL GUIDELINES:**

### GENERAL GUIDELINES:

- Make any changes that are outlined in the error rejection comment. If an email address or phone number were provided, you can contact the individual with any questions about resolving the error or editing the error comment. **Error Relief Process — General Guidelines**<br> **GENERAL GUIDELINES:**<br>
• Make any changes that are outlined in the error rejection comment. If an email address or phone<br>
number were provided, you can contact the individual wi
- the last four digits of the GTID, the last name, and the first Initial of first name is permitted in the error comment.
- Once all error comments have been approved, the district status will change to 'Ready To Sign Off'. The Superintendent is encouraged to sign off ASAP once all reports have been verified for data accuracy.

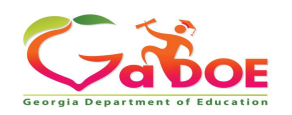

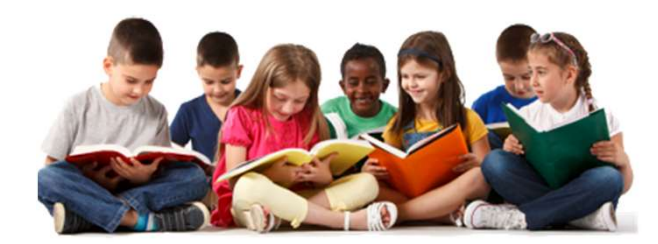

If you have any questions or need further assistance, please contact the Technology Management Customer Support Team by logging into the MyGaDOE Portal and clicking on the Help desk Portal link and entering your request there. If you have any questions or need further assistance, please contact the<br>Technology Management Customer Support Team by logging into the<br>MyGaDOE Portal and clicking on the Help desk Portal link and entering you<br>request the

https://portal.doe.k12.ga.us/Login.aspx

You may also request assistance by emailing dticket@doe.k12.ga.us or by calling 1-800-869-1011. Please provide a detailed message as well as your contact information.

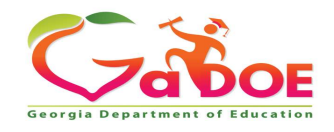

### Data Collection Team

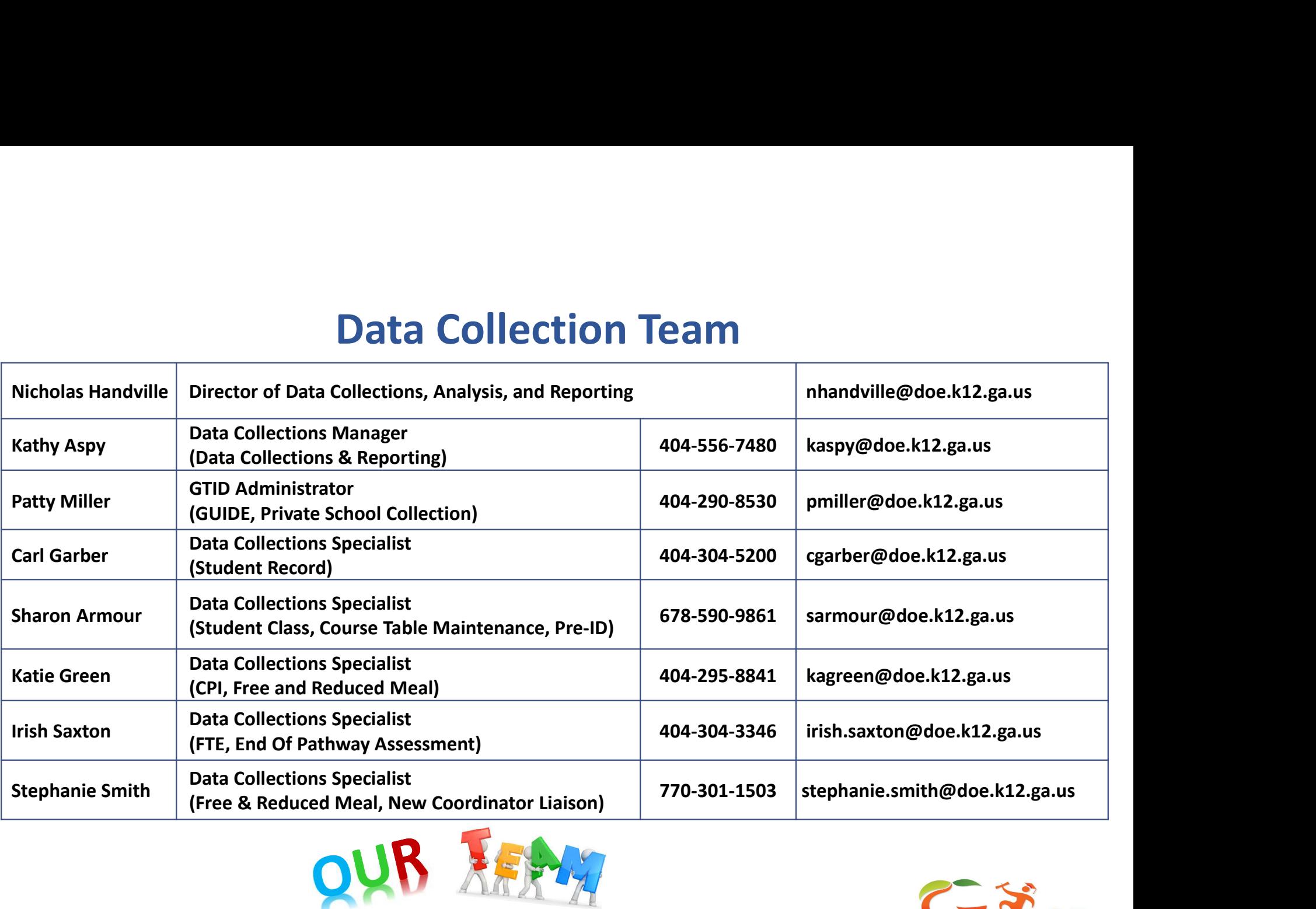

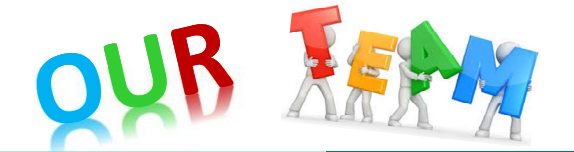

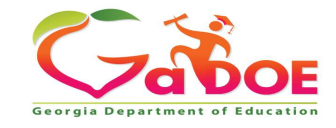